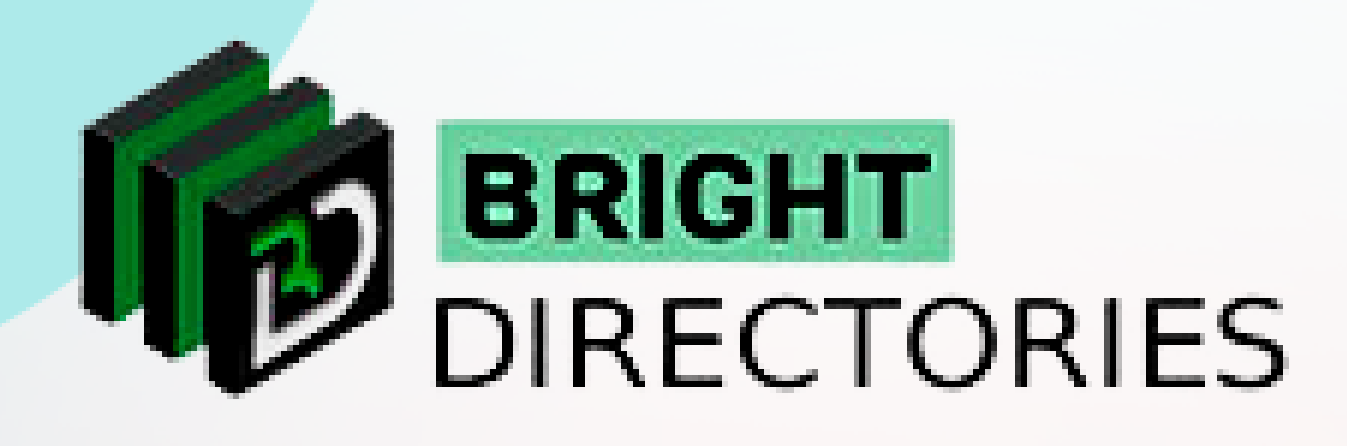

# Create and Manage Membership Plans for your Website!

**www.brightdirectories.com**

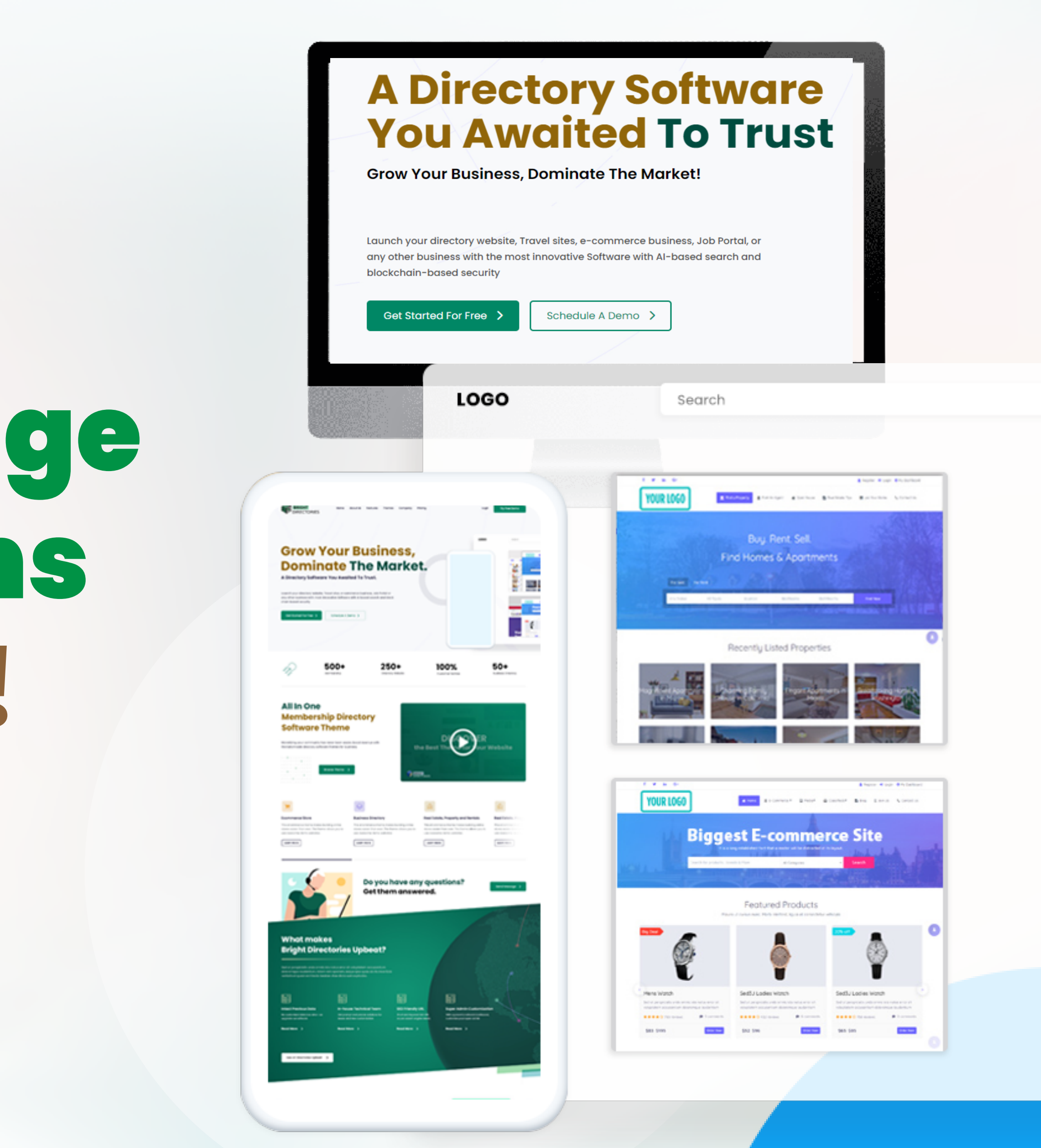

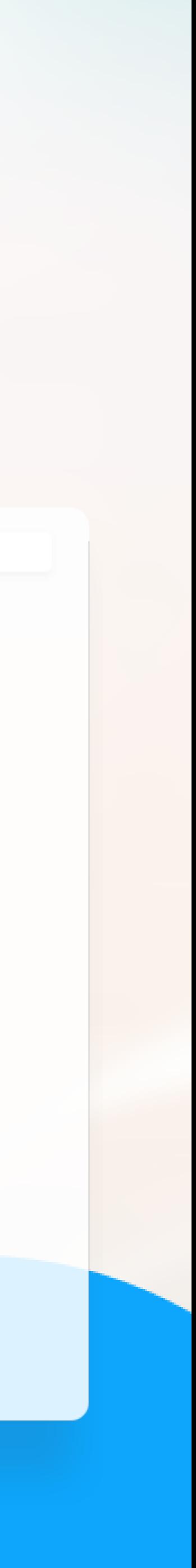

**To add and edit membership plans for your website, click here. It will take you to a new tab where you can make the necessary changes.**

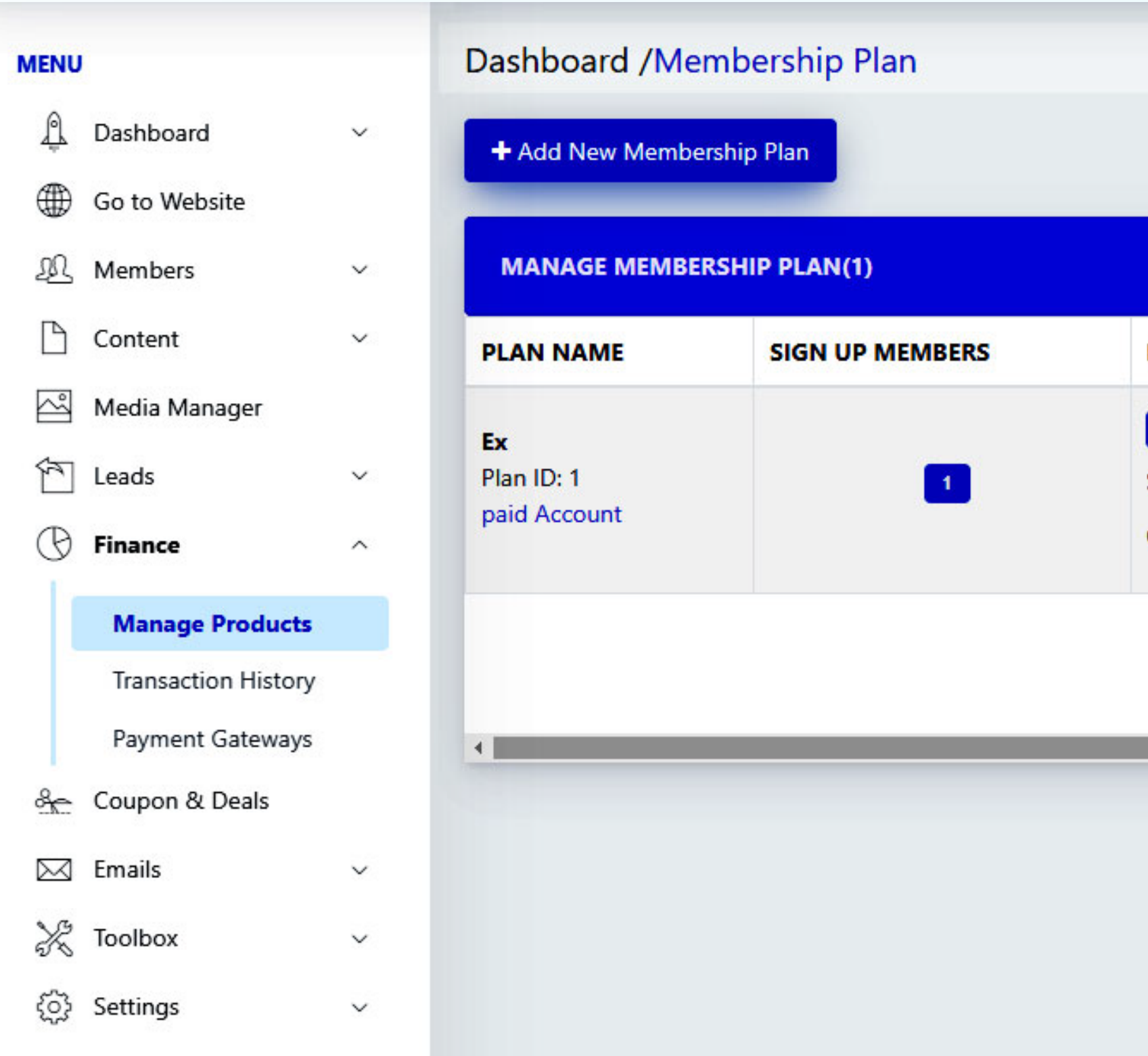

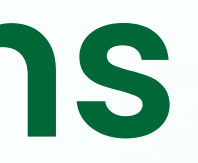

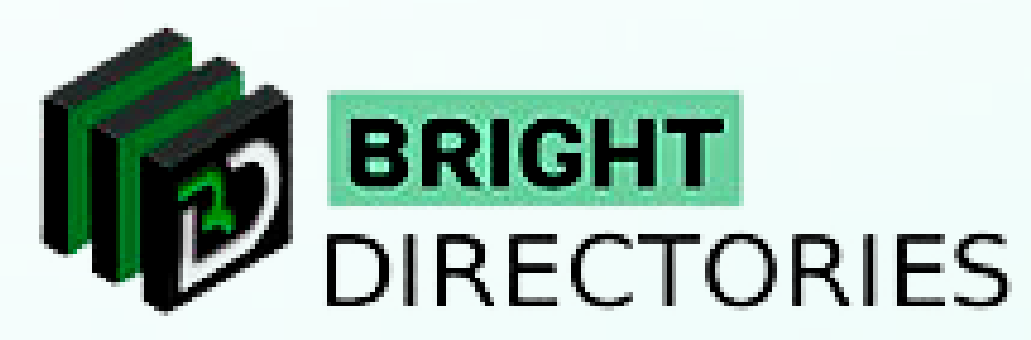

- **To generate revenue from a website, having membership plans is a great method for customers** 
	-
	-

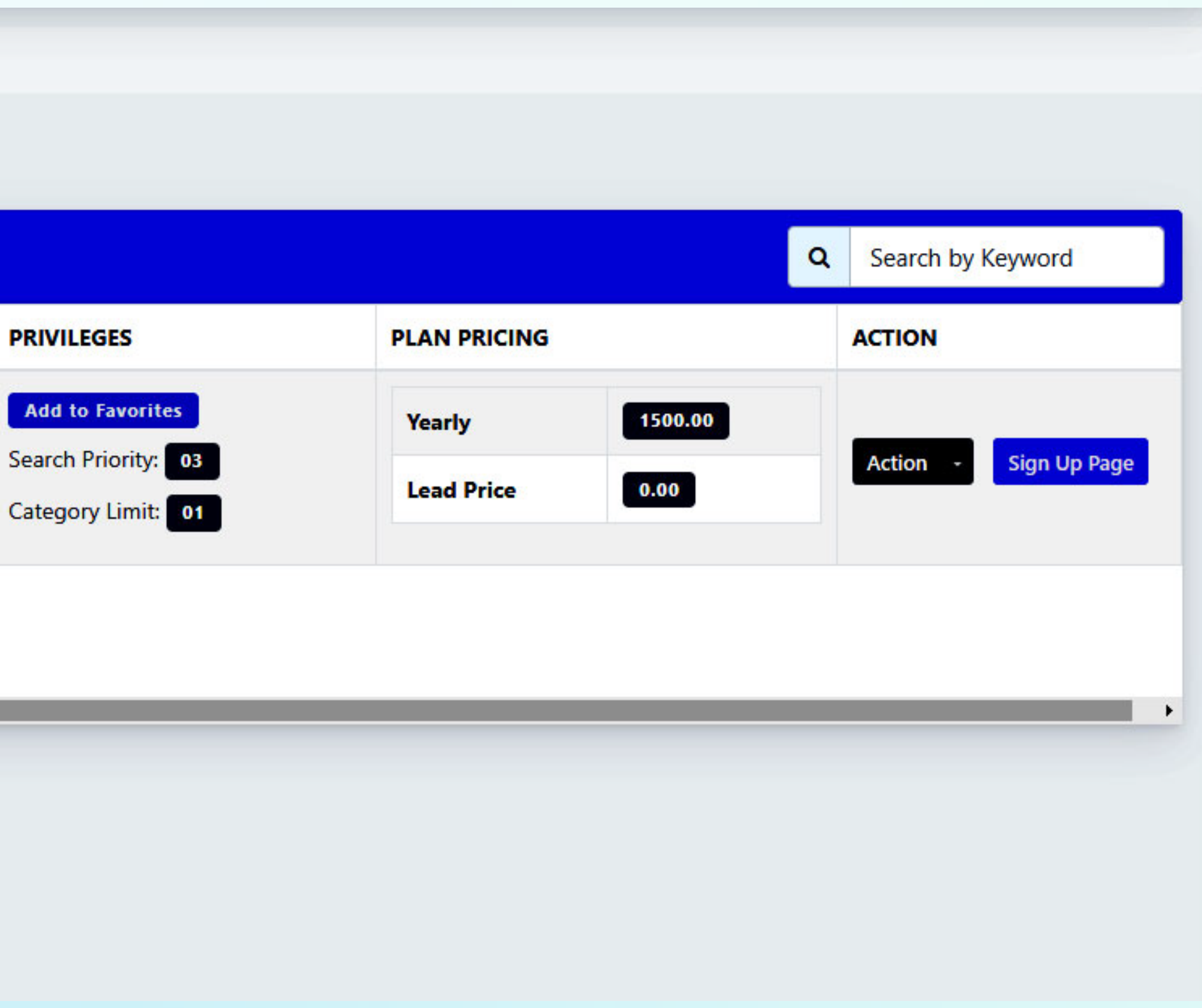

**to use your services in exchange for a specific amount.**

## **Membership Plans**

# **Add Membership Plan**

**To add a new membership plan, click "Add Membership Plan" present above.**

+ Add New Membership Plan

when you can be a second the contract the contract the contract the contract of the contract of the contract of the contract of the contract of the contract of the contract of the contract of the contract of the contract o

 $\rightarrow$  A dialogue box will appear requiring a few pieces of information. **→ Plan Name - You can give any creative name for your membership plan. Account Type - you can set it to either paid or free. Preferred Billing Type - You can set this as yearly, quarterly, semi-yearly, or monthly.**  $\rightarrow$  Next, mention the price to purchase leads.

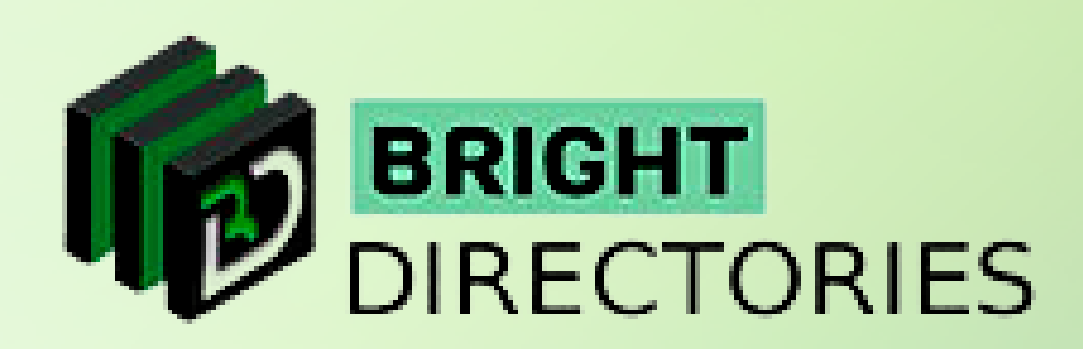

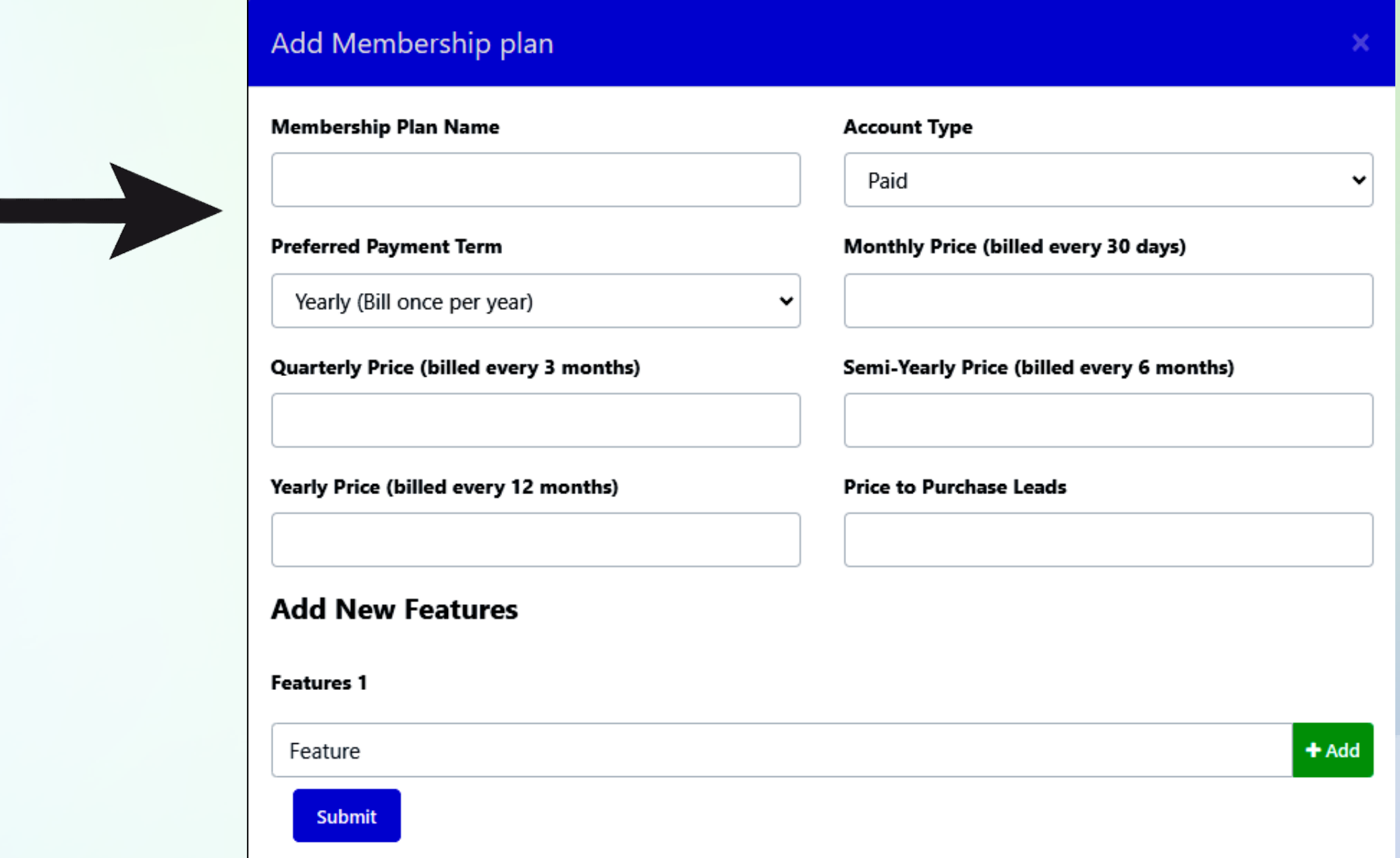

 $\rightarrow$  Mention the price of the membership plan in the specific section of the particular billing type you have chosen.

- $\rightarrow$  Then you can add the features of the membership plan that you are willing to provide.
- $\rightarrow$  To add multiple features to the plan, click the "Add" button present on the right-hand side.
- **Give a final check to each section and then click "Submit" to add the membership plan.**

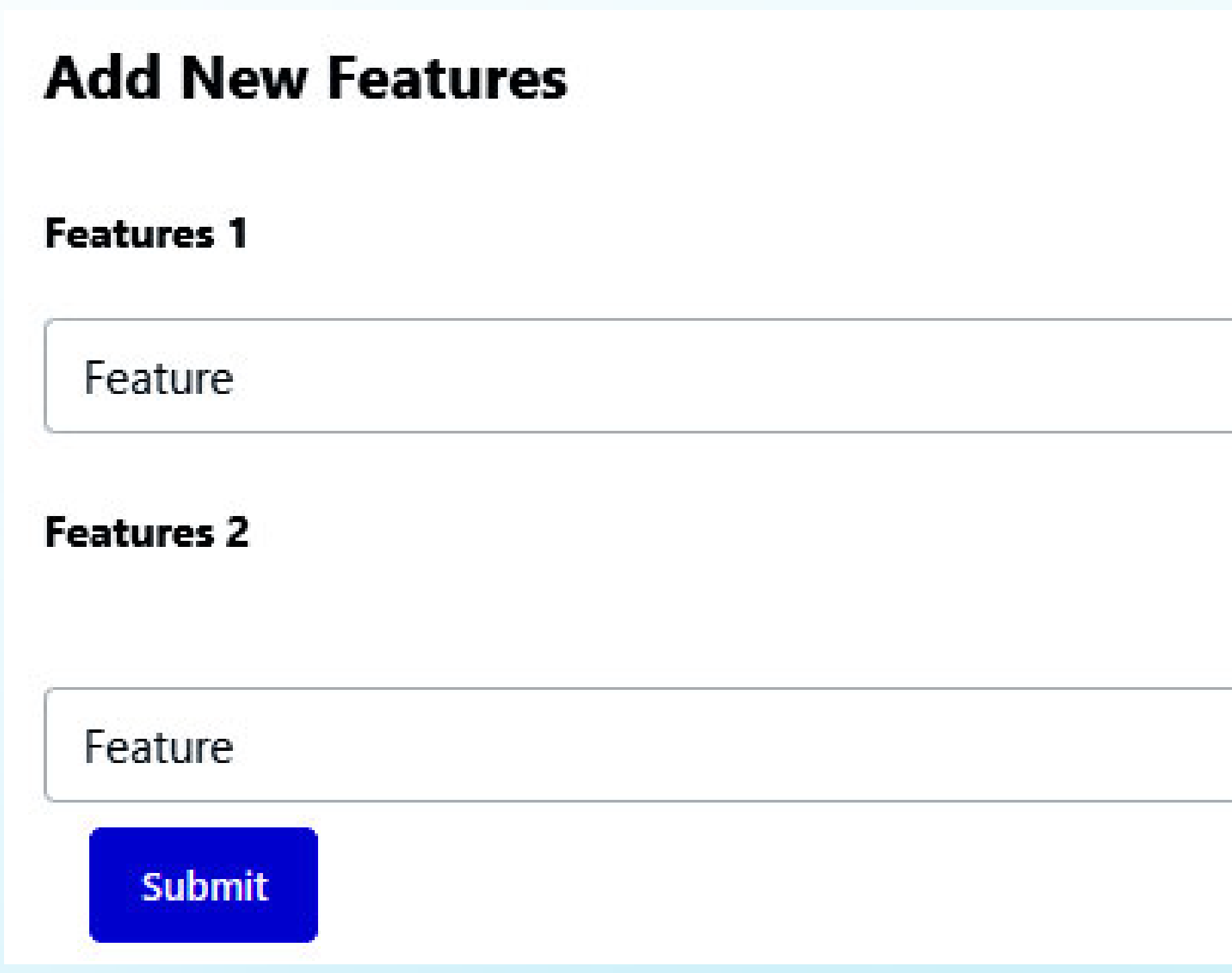

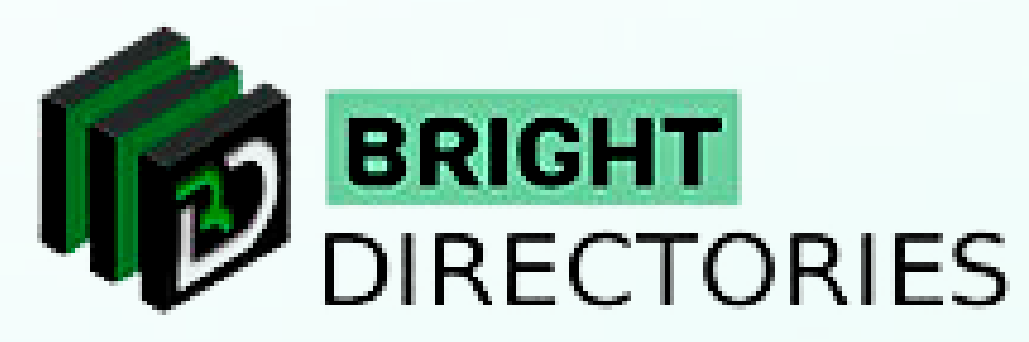

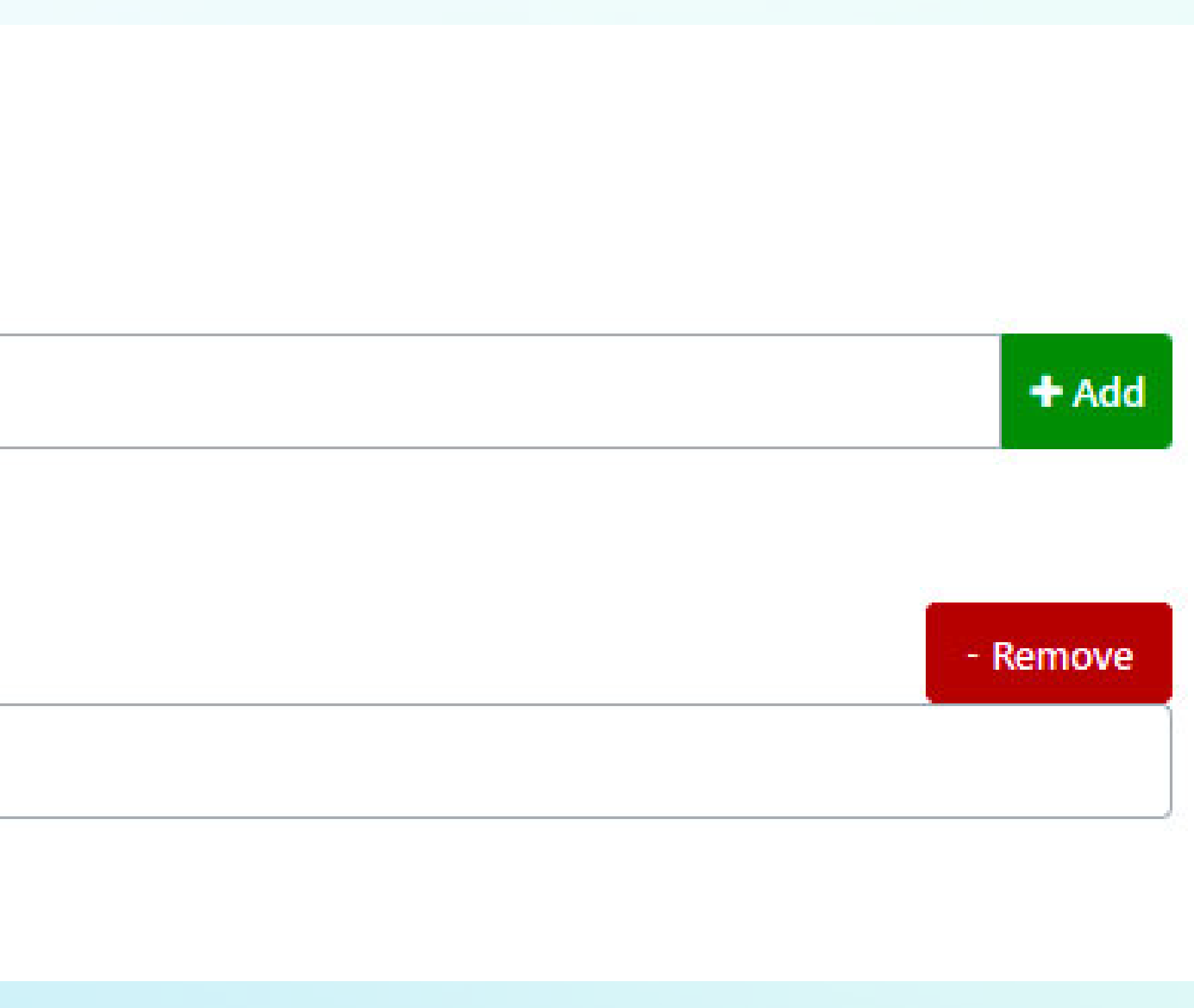

- **If you wish to edit or delete any existing membership plan, you can do it here.**
- $\rightarrow$  This list will consist of all the membership plans added to your website.
- $\rightarrow$  To delete a particular plan, click the "Action" present on the right-hand side of each plan.
- **Then from the drop-down, click "delete"**
- **To edit any information about a particular plan, click "edit" from the "Action"**
- $\rightarrow$  Make your required changes and then click "Submit"

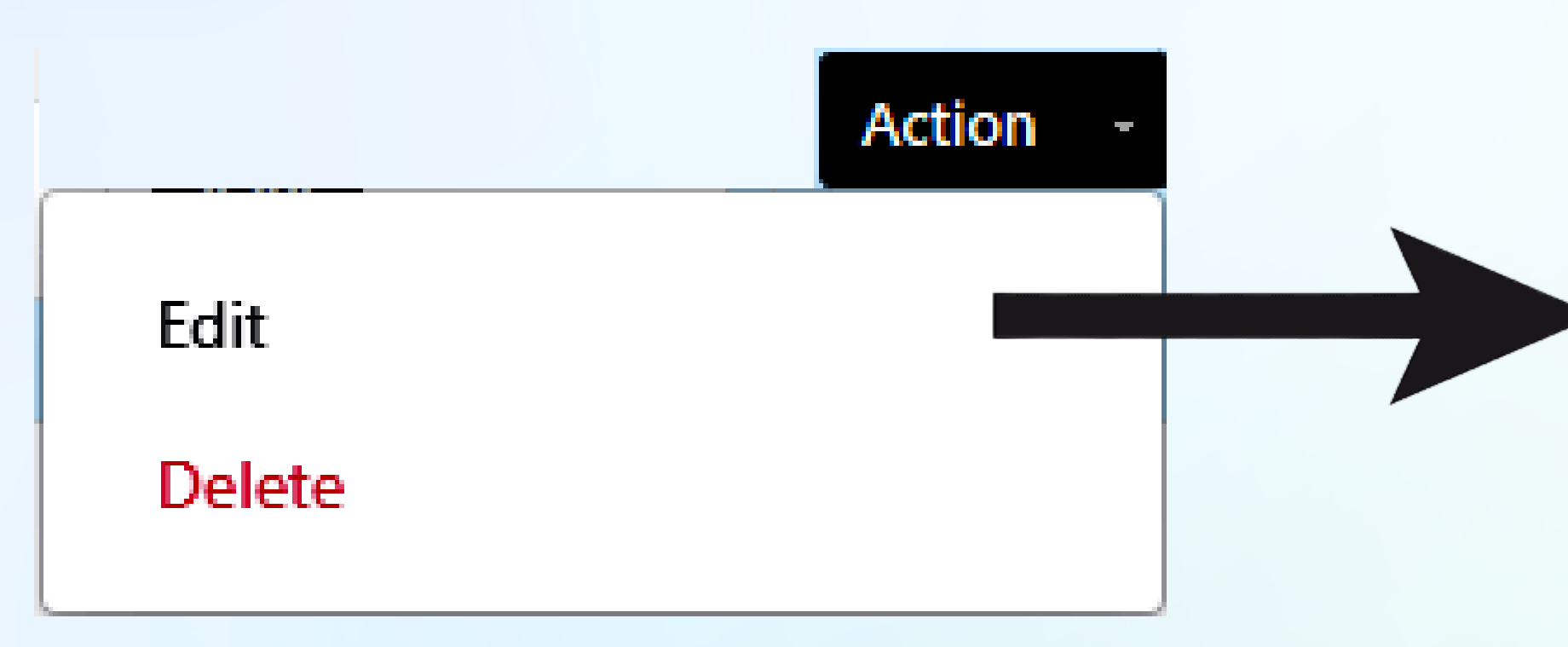

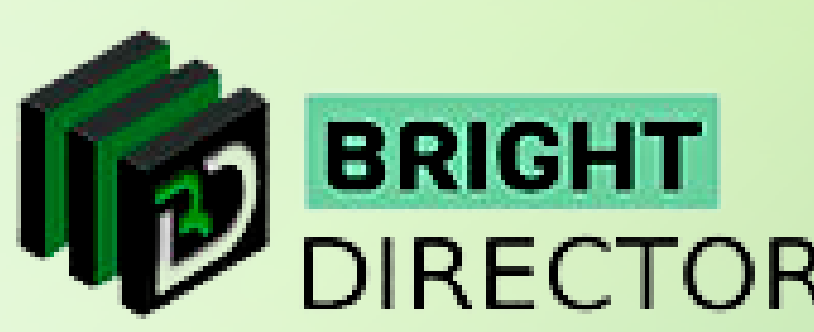

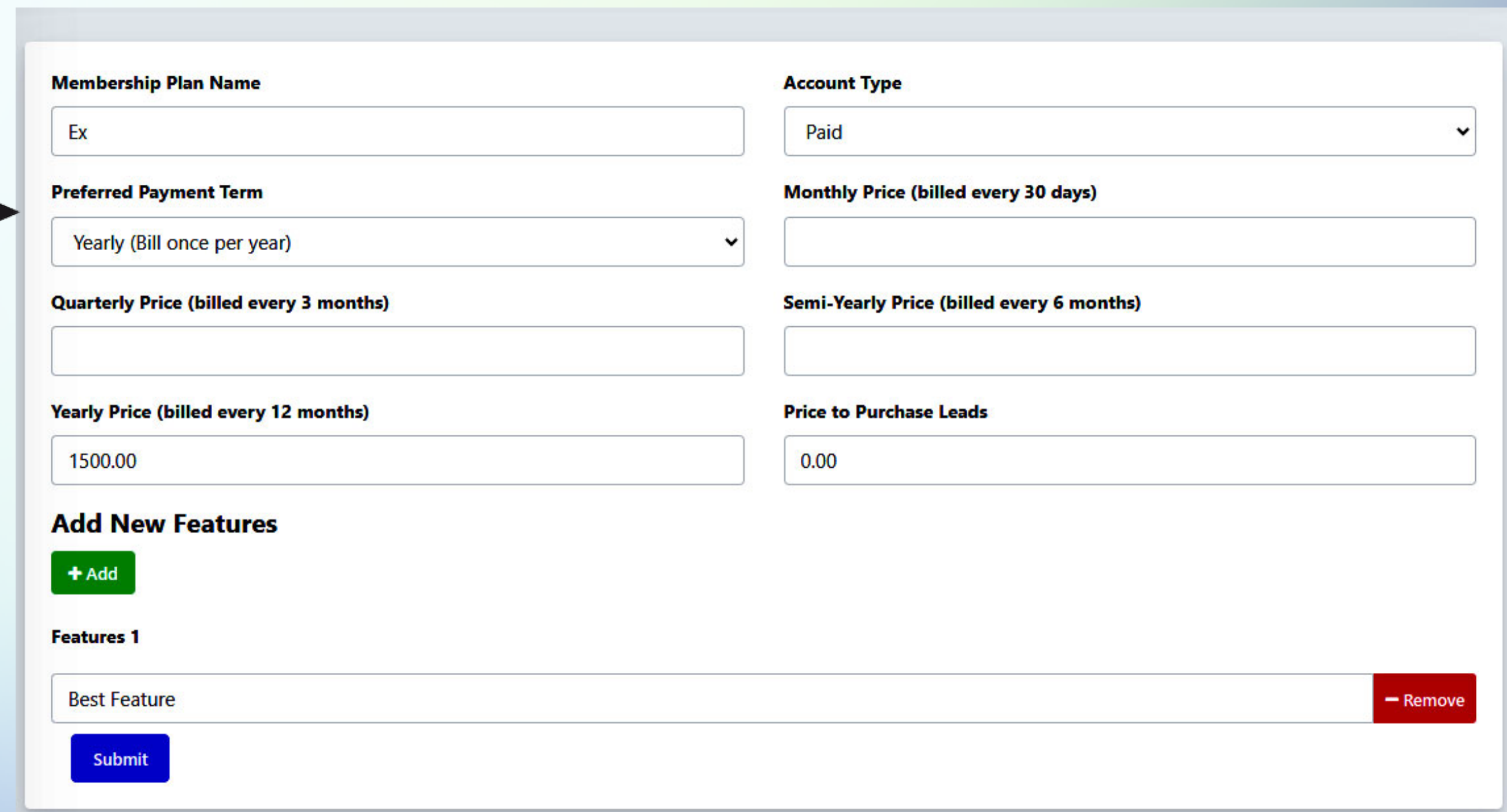

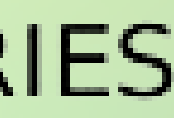

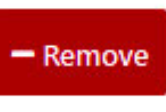

# **Edit/Delete Existing Plan**

**If you want to see the signup page that your customers will see when they apply for the membership, just click on the "Sign Up Page" button present on the extreme right-hand side of the particular plan.**

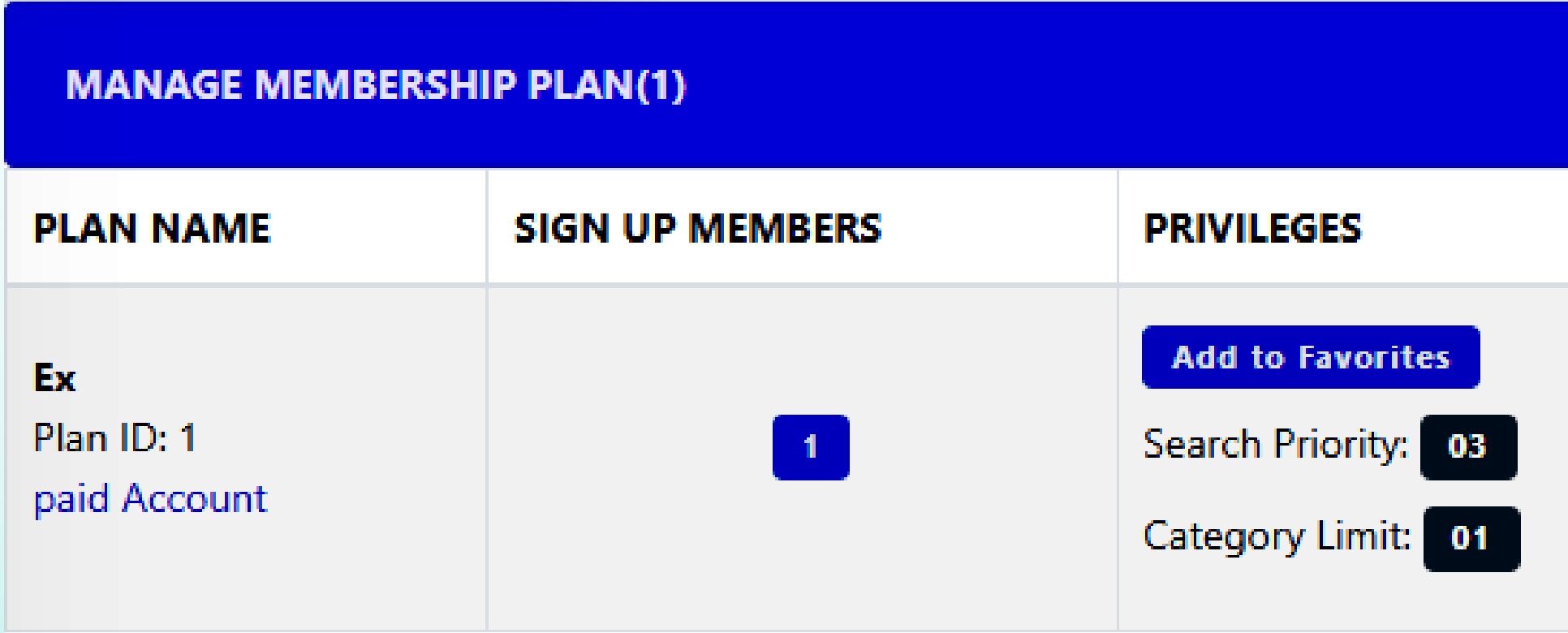

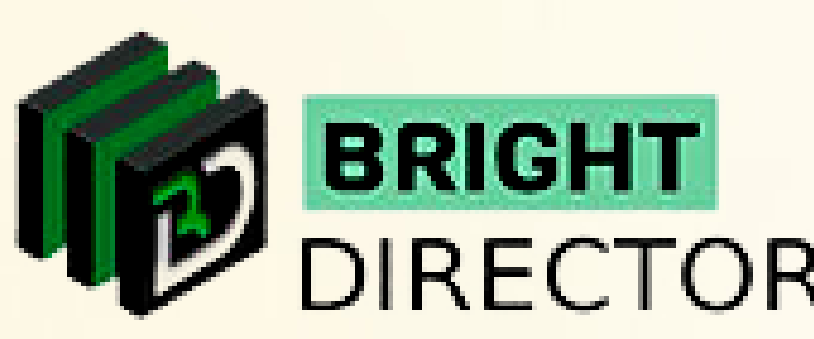

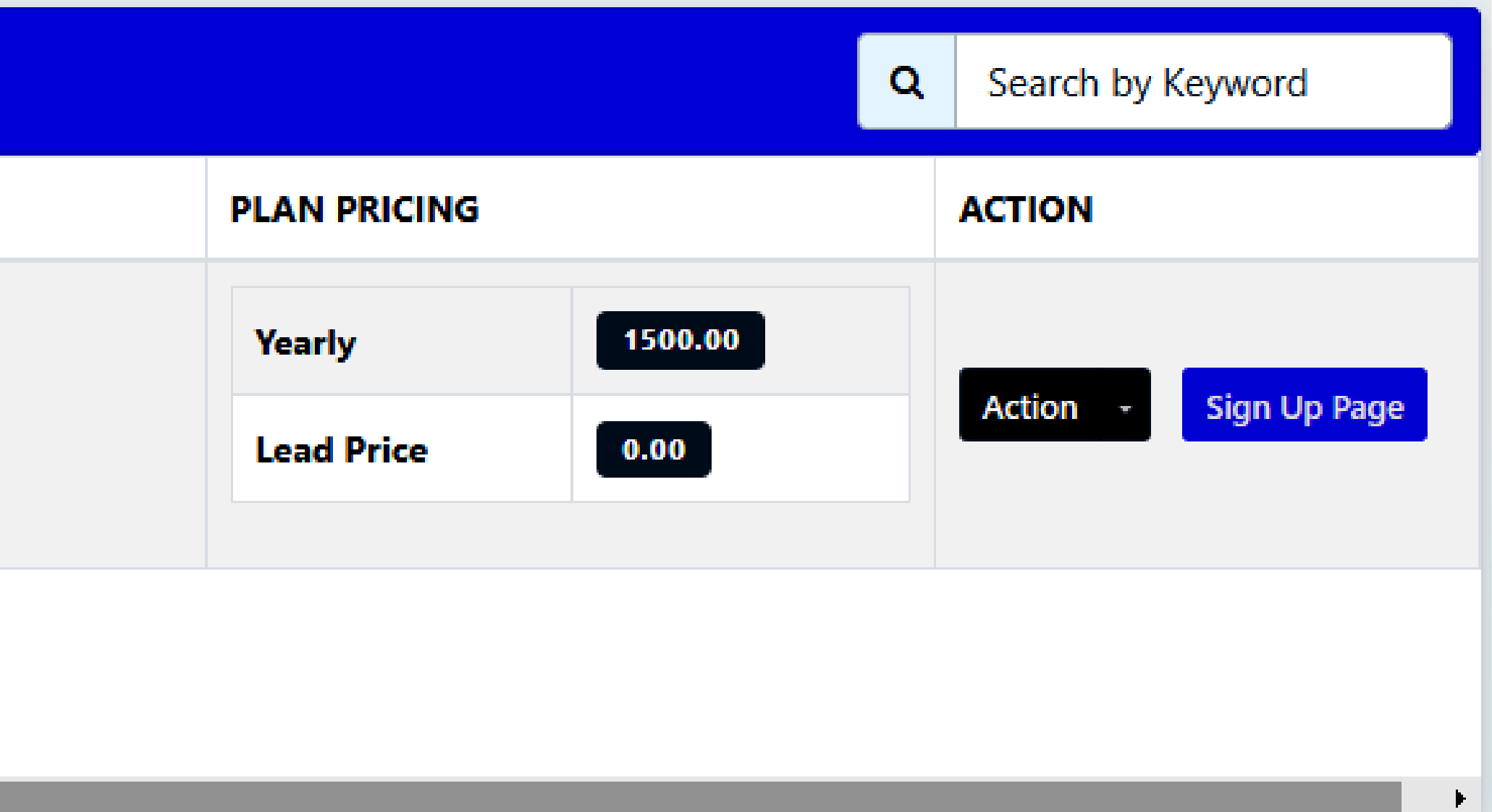

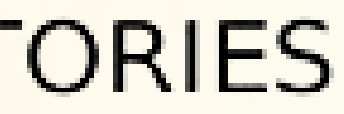

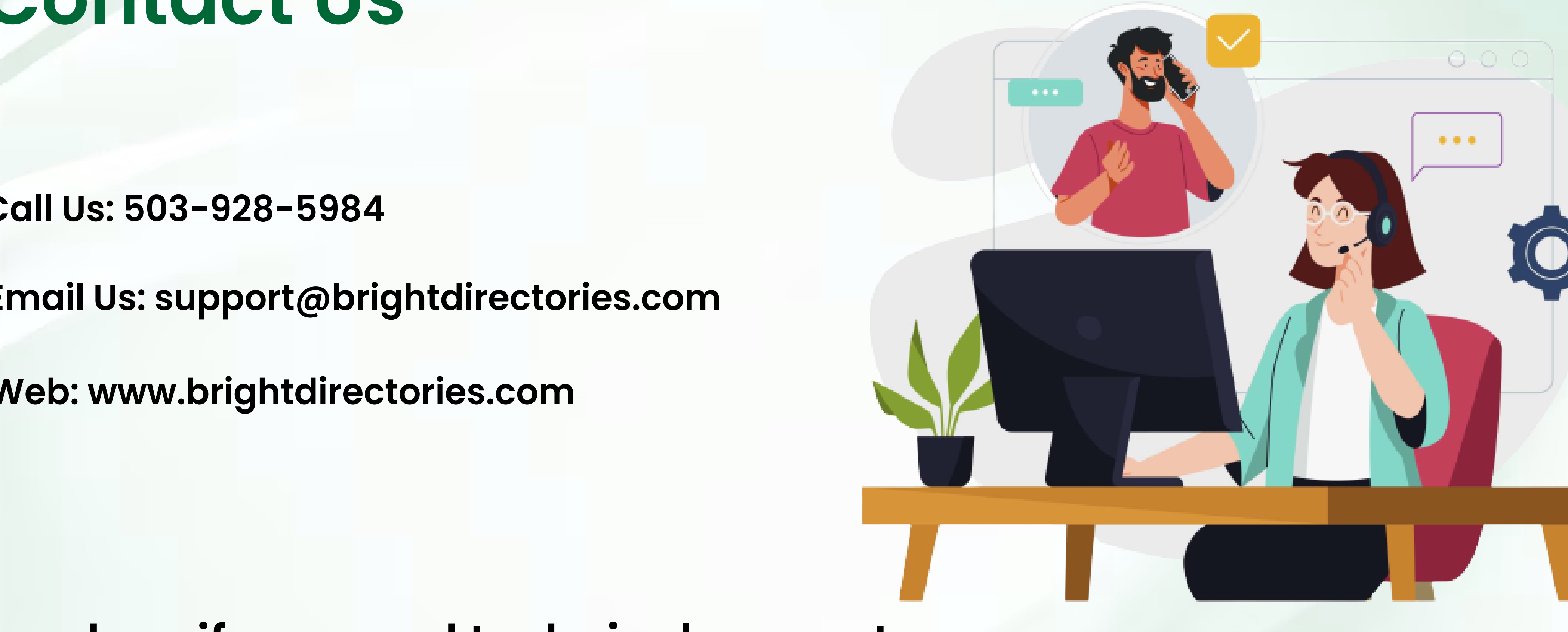

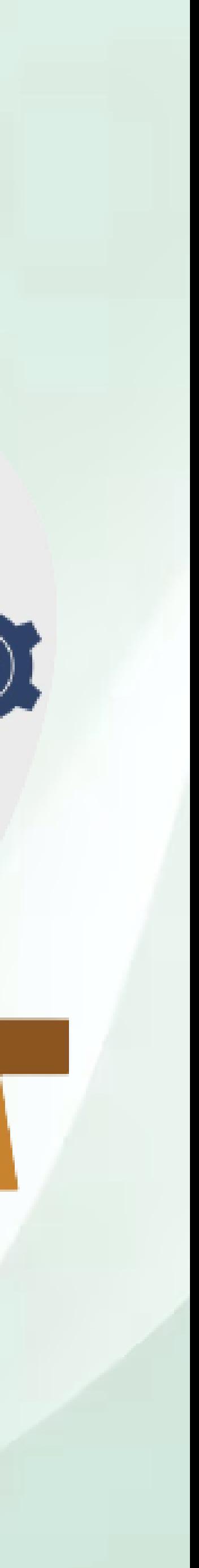

## **Contact Us**

### **Call Us: 503-928-5984**

**Email Us: support@brightdirectories.com** 

**Web: www.brightdirectories.com** 

### **Reach us if you need technical support: https://support.brightdirectories.com/**

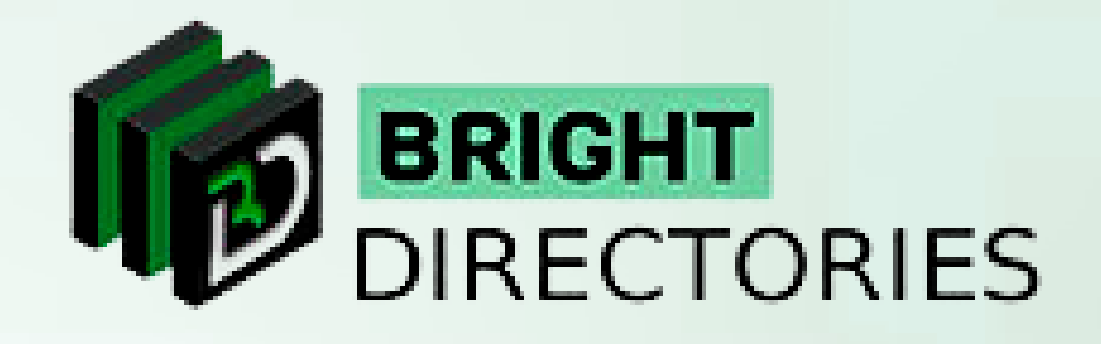